# Android Platform to introduce and use of guidance

June 2012 Version 1.0

# Content

How Introduction -- 10 -

Introduction phone keys..... - 10 -

Introduction shortcuts..... - 11 -

Information Function ..... - 12 -

Contact Features..... - 15 -

Call History Features..... - 19 -

Paste the text / copy Features ..... - 21 -

E-mail Features - 21 -

Bluetooth Function ..... - 28 -

| Vifi Features 2                                           | 28 - |
|-----------------------------------------------------------|------|
| Flight mode Function 2                                    | 28 - |
| Black unlock 2                                            | 9 -  |
| Application Settings 2                                    | 9 -  |
| GPS Settings 3                                            | 0 -  |
| Browser Features 3                                        | 2 -  |
| Q/A 3                                                     | 4 -  |
| I. How to turn off the software running in the background | d    |
| oo much 3                                                 | 4 -  |
|                                                           |      |

2. How to quickly set up Email ..... - 35 -

| The water and copy text                                 |      |
|---------------------------------------------------------|------|
| 12. download and install the application installation p | ath  |
| can be set to SD card                                   | 43 - |
| 13. In the phone program group is installed too many    | /    |
| applications, how to solve                              | 43 - |
| 14. Contacts are sorted, can change                     | 43 - |
| 15. Contacts whether to support the group               | 44 - |
| 16. contacts and SMS storage capacity limits the        |      |
| number of                                               | 44 - |

17. How to set the SD card, personalized ring tones . - 45 -

11 how to paste and convitext

- 42 -

| 18. How to sync the phone contacts to the original G2- 45 - |
|-------------------------------------------------------------|
| 19. How to use the E350 access Wifi (WLAN) 46 -             |
| 20. How to Find Contact 46 -                                |
| 21. how to download applications for the E350 47 -          |
| 22. What are commonly used android forum 48 -               |
| 23. How do I delete the downloaded software 49 -            |
| 24. How to view mobile phone version information 49 -       |
| 25. How do I copy SIM card contact information 50 -         |
| 26. why the message has a different time and date           |
| display 50 -                                                |

Root: Super Android system is the administrator user account, which has the authority to control the whole system, and only have the privileges to the original

system can be refreshed for the revision of the various

APK: Android application types, with the cab and the

systems:

27.E350 whether to support the Java ...... - 51 - Warning ..... - 51 - Specific Absorption Rate (SAR) information ..... - 55 -

7 -

Windows Mobile platform, like exe files, the user can be installed directly;

Cupcake: The name of one of the Android platform, version, and the corresponding version number is 1.5, G2 use this version:

Donut: The name of one of the Android platform, version, and the corresponding version number is 1.6; Eclari: The name of one of the Android platform, version, and the corresponding version number is 2.6, G2 use this version;

Webkit: Core Android platform, browser, and now Apple's Safari, Google's Chrome and FireFox are using this kernel as a web page rendering mechanism; GPhone: To use Google Android mobile phone operating system developed collectively, G2, etc.; ActiveSync: Push email solution to support Microsoft

Microsoft (Exchange server) to provide support, and now Google's Gmail also provided support G-Sensor: Is the acceleration sensors for mobile phones

proprietary technology, pre-primary mailbox servers at

can provide the direction of gravity sensors, which begin with the letter G represents the gravity, the latter Snesor meant to represent the sensor

# How Introduction

# Introduction phone keys

Home button: Click on the background into the current application will, and enter the main interface; Note that using this key will not really exit the application, the application will continue to run in the background; Menu button: Click on the program display the

corresponding menu item, the user can choose the corresponding sub-menu functions;

Back button: Click to fall back to previous step of the operation of the interface;

# Introduction shortcuts

In the Android platform, designed a unique shortcut key mode, the user can, in some interface, long press on the attack and hold the screen, keyboard shortcut will appear soon, similar to the context menu that appears on the computer. Such as

Space in the main interface, click on the screen does not release a long time, will appear the following shortcut keys:

In this program, select a phone book entry, and long press on the screen is not released, will appear as the shortcut key, to send SMS / MMS, Bluetooth to send contacts, editing, and features such favorites:

# **Information Function**

To sort the information by contacts, the conversational arrangement, user understanding of the history of the

entire communication information, information sorted according to first contacts, including contact name for the first numbers, then letters, then the way Pinyin.

Send MMS

New information - "click the menu button, select " add "function - " to select the desired additional content; Replacement SMS reminder tone Access to the information interface - "click the menu button, select "Settings "function - " Select "Select Ringtone" function:

The status bar does not display unread message alert Access to the information interface - "click the menu button, select "Settings "function -"do not check the "notice " function;

Save the information sender mobile phone number

Access to the information screen - "Select the message -

"Press and Information, there shortcut keys - "select
"Add to Contacts "feature

Forwards
Access to the information screen - "Select the message - " Press and Information, there shortcut keys -

- 14 -

"select"Forward "function

Delete information session specific information on a particular

Access to the information screen - "Select the message - " Press and Information, there shortcut keys - "select

"Delete "function

# **Contact Features**

Integrated dial-up program, call history, contacts and favorites feature;

Book description

By the first number, then English characters, and then sort the way Pinyin;

**Favorites Introduction** 

Included collection of contacts, and users often call the recent contact information, part of the overall fabric Top of the contact information for the user collection, lower often call into the system default contact information; Contact Search

Into the contact interface - "click the menu button." select"Search "function;

Search supported by the first letter and the entire search string

Import contact information methods

The first method, using Bluetooth to achieve data synchronization
G1 phone and the original binding, using Bluetooth to

achieve synchronization of contacts;

# The second method, the use of Gmail data synchronization

The original phone contacts saved to the PC / laptop and then imported into G2 in this data;

1) the use of mobile phone synchronization tool or

ActiveSync (Windows Mobile operating system-specific tools), exporting to Outlook, the original phone contacts; 2) export the Outlook contacts will be saved to a file, select "Export to a File "-> "Comma Separated Values (Windows)"->" Contacts ", choose to save the file directory and file names, click Save the file to export completed:

- 3) Select the Import data through Gmail;
- 1. landing Gmail, click Contacts, 2. Contacts will be displayed in a new window
- 3. Click the Import Contacts
- 4. Click Browse to locate the previously saved. csv file
- 5. Click File Import Contacts

- import is complete, the computer will be a prompt box, and displays the number of contacts successfully imported
- 7. In the phone's standby screen, click on the main course touch
- 8. Click the Settings Account and synchronization
- In the "Auto Sync", Gmail and Contacts check
   Your phone will now sync with Gmail contacts
- Call History Foatures

# **Call History Features**

One by one to delete call records

Enter the call log interface - "Choose to delete call

records - " Press record, there shortcut keys - "select " Delete from the call log "feature

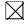

Contact information stored call records

Enter the call log screen - "Select the Save call log - "

Press record, there shortcut keys - "select "Add to

Contacts "feature

Or directly into the call log entry, select "Add to Contacts

Person"feature

# Paste the text / copy Features

Into the input field - "input string, press and enter the region, there shortcut keys - " select "All Cut", "copy all", "Select All" or "select text "feature

## **E-mail Features**

Configuring mail account

Enter the Program Group screen -

"Select"Email"application -"Enter e-mail address and password

If the system automatically recognizes the mailbox

information, will automatically configure; if the system does not recognize, will require users to type IMAP mailbox, or POP3, enter the appropriate configuration information

Gmail For example:

E-mail Address: abc123@gmail.com Password:

Configure multiple email accounts

Enter the Program Group screen -

"Select"Email"application -" Click on the menu button, select "Add Account"feature

# Delete email account

Enter the Program Group screen "Select"Email"application - "Choose to be deleted mail

account - "Long-mail account by check, there shortcut keys - " select the "Delete Account" function

Email check frequency setting

Enter the Program Group screen -

"Select"Email"application -" need to configure the mailbox access account - "click the menu button, select "

# Account Settings "-" select "Email check frequency

# "Desktop Features

The common features into the desktop
Interface into the program group - "Select the desktop
into the application -"long by application, the application
will be placed to the desktop;

Wallpapers

In the desktop space - the "long Click the desktop, the shortcut keys -"Select"Wallpaper"feature

# Application Packet

In the desktop space - the "long Click the desktop, the shortcut keys - " select "folder"function - "to open New

Folder - " into the program group screen - "Select the folder into the application -"long by application, to

Applications into the new folder

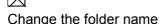

Open the folder on the desktop - "long by folder title bar -

" a "Rename Folder"dialog box

# Add contacts to your desktop

In the desktop space - the "long Click the desktop, the shortcut keys -"Select"Shortcut key"function - "Select "Contacts"feature - " select a contact

Add URL to the desktop
In the desktop space - the "long Click the desktop, the shortcut keys -"Select"Shortcut key"function - "select "
Bookmarks "feature - " Select URL
Add a playlist to your desktop

In the desktop space - the "long Click the desktop, the shortcut keys -"Select"Shortcut key"function - "Choice" music playlist "function - "Select a playlist Add Favorites contact information to the desktop In the desktop space - the "long Click the desktop, the shortcut keys - " select "folder"function - "Choice" Starred contacts "feature - " Select a playlist

Delete the contents of the desktop Select the desktop content - the "long press the icon - " into the trash can icon in the bottom of the screen

# **Bluetooth Function**

Select "Settings"-"Select"Wireless Control "-" check "Bluetooth"function

### Wifi Features

Select "Settings"-"Select"Wireless Control "-" Check
"WLAN" function - "Select"WLAN Settings "-" select "Add
WLAN network ". select the desired access APN

# Flight mode Function

Select "Settings"-"Select"Wireless Control "-" check "Flight Mode"function

Or select the phone, "Off"button - "select the"Flight Mode "function

#### Black unlock

Select "Settings"-"Select " security and location "-"

Select the "Settings unlock pattern"

# **Application Settings**

Allowed to install third-party applications

Select "Settings"-"Select"Applications"- " check

"unknown source "

# Management applications

Select "Settings"-"Select"Applications"- " choose "Manage Applications "

# **GPS Settings**

Select "Settings"-"Select " security and location "-"

Check the "Enable GPS satellite set"

# English language switching phone

Select "Settings"- "Choice" area and the text "-" Select "Selection", select English or Chinese

# Input set

Select "Settings"- "Choice" area and the text "-" choose a different text input settings

# Replacement mobile phone input method

Enter the text in each box, press the shortcut key, select another input method

# Android phone data cable links

Select "Settings"-"Select"Applications"-"Select the "development"-"Check"USB debugging "

Products installed on your computer drive, the link on the USB cable;

# Introduce cross-screen display

Select "Settings"-""Display "-"Check"Automatically rotate the screen, " according to the phone automatically change the direction of rotation

# Browser Features

Visit the website

Browser - "click"menu button "-" select "Go"feature,

Enter the URL of web browsing

Or select "Bookmark" feature, visit the well preserved site, or historical information Download Web page images or other objects Browser - "browse the web, press on the picture, there

shortcut keys, choose "Save Image "function Other pages, including applications, ringtones, super connectivity, you can use shortcut keys press calls the way to complete Browser settings / search page

Browser - "browse the web -"click "menu button", select

"More"function, you can achieve for your browser's settings / search page

Q/A

1. How to turn of

1. How to turn off the software running in the background too much

Download Advanced Task Manager Advanced Task Manager and select install, it can help you achieve, automatic end of the program services, to switch between programs, display memory information, exclusion list, an end of all widgets, fast uninstall

program and other functions, To free up memory space, reducing the CPU's operation pressure, increase speed, to extend the purpose of standby time.

### Download:

http://m.91.com/soft/detail.aspx?platform=android&f id=4001520

# 2. How to quickly set up Email

In the Android system, can automatically set the POP3 or IMAP e-mail most accounts, the e-mail application, directly enter the e-mail address and password, if not

automatically fit in the mailbox, the mailbox will be required by user Server information. See details in front of the "E-mail Features" section.

# 3. How do I view the capacity of SD card case

Select the "Settings" and then select "SD card and phone memory", will see the current SD card capacity information phone

# 4. How to save electricity E350

First, reduce the screen brightness can be used in peacetime by reducing the brightness to reduce battery

consumption, in the "Settings" in the "sound and display" found on "brightness", and then sliding scale in respect of the brightness can be set Android phones: Close GPS global positioning, in the "Settings" and select"security and location " of this, uncheck the following "Enable GPS satellite set" can be: Usually if you do not use the Wi-Fi, Bluetooth headset can be improved by turning off these options to the standby time, turn off the WLAN search can save about 30% to 40% of standby time:

Usually close calls and text messages to remind vibration;

As little as possible to run large-scale software and run multiple software operating system Android is not the program exits the function of the software and run a large number of procedures proposed to use the process management software shutdown process.

## 5. How E350 lock screen, to prevent others from using

In the "Settings", select "Location and Security Settings"and then select "Settings screen lock""pattern", to set individual unlock pattern, to prevent strangers use or purpose of ensuring privacy of confidential documents.

## 6. Why does not the USB data cable links your computer

Confirmed in the phone's "Settings"-""application
"-" "development" in the "USB debugging"functionality
check; also installed the correct USB driver

#### 7. How to install a program on a non-Android Market

Select "Settings"-""application ", the unknown source function check

## 8. In browsing the web or other applications, how to switch to other applications

If you need to open when browsing other applications, you can press the Home key to achieving long task switch, press return directly to the desktop (note that the system default task only last 6 months)

#### 9. How to enter the silent mode quickly

In addition to continuing foreign press the volume down key, press the end call key, and directly select the menu to quickly enter the silent mode.

#### 10. How to forward SMS / MMS

Press and Information applications in the information content of an item in the list, until the pop-up shortcut menu, select "Forward" can be realized.

#### 11. how to paste and copy text

In the input field, press the shortcut menu will pop up, contains the copy and paste function.

## 12. download and install the application installation path can be set to SD card

Platform reason, the application can only be installed in the phone flash memory

## 13. In the phone program group is installed too many applications, how to solve

Can create a new folder on the desktop, the application program group in the drag to a folder

#### 14. Contacts are sorted, can change

Sort of way platform, the first number, then letters,

then the Chinese way of sorting; the user can not set their own sort

#### 15. Contacts whether to support the group

Platform reason, the current version do not support address book groups, if necessary, in Gmail, the user program group, and can sync with Gmail

## 16. contacts and SMS storage capacity limits the number of

Platform reason, contacts and SMS storage for no clear limit value, depending on the size of the current

mobile phone memory space

#### 17. How to set the SD card, personalized ring tones

In the SD card, are established "ringtones" (ringtones) "alarms" (alarm tone) "notifications" (SMS notification tone), the ring tones into a different folder, the phone can be automatically identified.

### 18. How to sync the phone contacts to the original G2

The first method: using Bluetooth the way, the two cellphone, sync contacts;

The second method: using Gmail synchronous manner, will be attached to the original phone's address book in Gmail, and then use the ActiveSync G2 method (Moxier application) your contacts saved to the G2; specifically refer to "contact function"

#### 19. How to use the E350 access Wifi (WLAN)

Wifi signal at the scene to ensure that the premise of the specific see "Wifi function"

#### 20. How to Find Contact

Into the contact interface, press the Menu key, select

the "Search"menu, you can search for contacts, you can use the first letter of query letters;

#### 21. how to download applications for the E350

- 1) Visit Google Market http://www.android.com/market/; need to pay to download some software;
- 2) third-party sites, access to applications, such sites are:

```
http://www.waptw.com/
http://android.sj.91.com/list/rjyxhj.shtml
```

• • • • • •

More downloaded software will be installed in the SD card and some software may vary depending on operating system version, network access nodes, size or other reasons can not be used.

#### 22. What are commonly used android forum

http://www.waptw.com/

```
http://sj.91.com/
http://www.android123.com/
http://www.android86.com.cn/
http://www.androidin.net/bbs/index.php
http://bbs.zhiqi.com.cn/forum-33-1.html
```

- 48 -

http://www.androidin.net/bbs/http://www.hiapk.com/bbs/

## 23. How do I delete the downloaded software "Settings" - ""application "-""Management Applications"-"Select the application to be deleted

# **24.** How to view mobile phone version information "Settings" - "" About phone "mobile phone version information can be obtained, including the Android version, Linux version, software version, hardware version, etc.

#### 25. How do I copy SIM card contact information

Into the Contacts application, click the menu button, select "Import Contacts", then you can see the SIM card contacts, if only to import one, you can click an item. If all the import needs to press the menu key, select Import to import all.

## 26. why the message has a different time and date display

Message displayed on the principle that the display of the day time and date have shown that non-day

#### 27.E350 whether to support the Java

Platform reason, E350 does not support Java, if you need to install third-party Java applications, you need to install the Java runtime environment G2.

#### Warning

This device complies with part 15 of the FCC Rules. Operation is subject to the following two conditions: (1) This device may not cause harmful interference, and (2) this device must accept any interference received,

including interference that may cause undesired operation.

Any Changes or modifications not expressly approved by the party responsible for compliance could void the user's authority to operate the equipment.

Note: This equipment has been tested and found to comply with the limits for a Class B digital device, pursuant to part 15 of the FCC Rules. These limits are designed to provide reasonable protection against harmful interference in a residential installation. This

equipment generates, uses and can radiate radio frequency energy and, if not installed and used in accordance with the instructions, may cause harmful interference to radio communications. However, there is no guarantee that interference will not occur in a particular installation. If this equipment does cause harmful interference to radio or television reception. which can be determined by turning the equipment off and on, the user is encouraged to try to correct the interference by one or more of the following measures:

- —Reorient or relocate the receiving antenna.
- —Increase the separation between the equipment and receiver.
- —Connect the equipment into an outlet on a circuit different from that to which the receiver is connected.
- —Consult the dealer or an experienced radio/TV technician for help.

#### Specific Absorption Rate (SAR)

#### information

SAR tests are conducted using standard operating positions accepted by the FCC with the Phone transmitting at its highest certified power level in all tested frequency bands, although the SAR is determined at the highest certified power level, the actual SAR level of the phone

While operating can be well below the maximum value, in general, the closer you are to a Wireless base station antenna, the lower the power output.

Before a new model phone is a available for sale to the public, it must be tested and certified to the FCC that it does not exceed the exposure limit established by the FCC, Tests for each phone are performed in positions and locations (e.g. at the ear and worn on the body)as

required by the FCC.

For body worn operation, this model phone has been tested and meets the FCC RF exposure guidelines when used with an accessory designated for this product or when used with an accessory that Contains no metal and that positions the handset a minimum of 1.0 cm from the body. Non-compliance with the above restrictions may result in

violation of RF exposure guidelines.

- 57 -